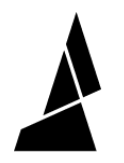

## **Removing Prints**

How to remove prints from the Storage Cart, both with the storage cart removed and still installed in Array

Written By: Guy Elston

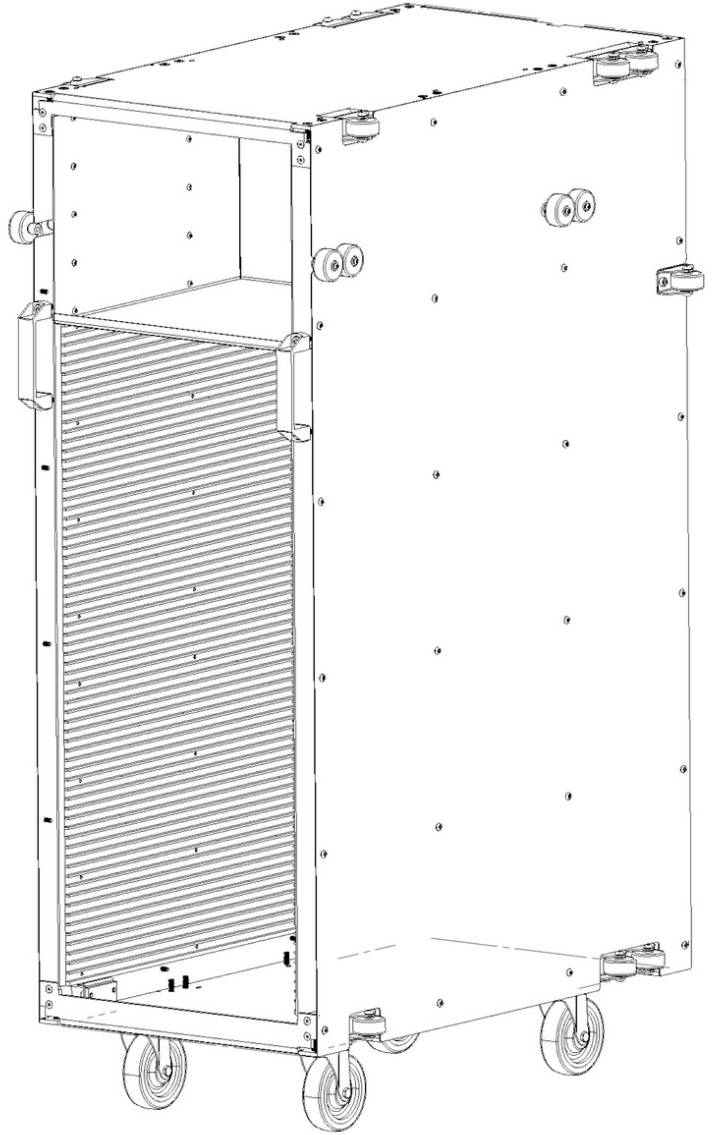

**This document was generated on 2023-11-21 02:16:27 PM (MST).**

## **Step 1 — With Storage Cart Removed**

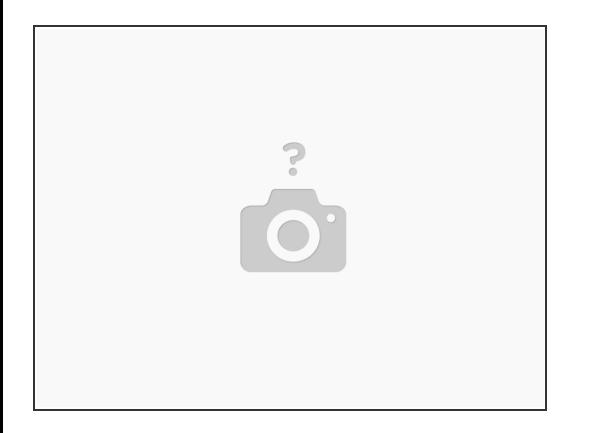

- Follow these [instructions](https://support.mosaicmfg.com/Guide/Removing+and+Installing+the+Storage+Cart/243) to remove the Storage Cart
- When the Storage Cart is removed from Array, prints can be removed easily from any of the shelves - this is the preferred method for accessing your completed prints  $\bullet$
- Remember to remove all prints before reinstalling the cart into Array

## **Step 2 — With Storage Cart Installed**

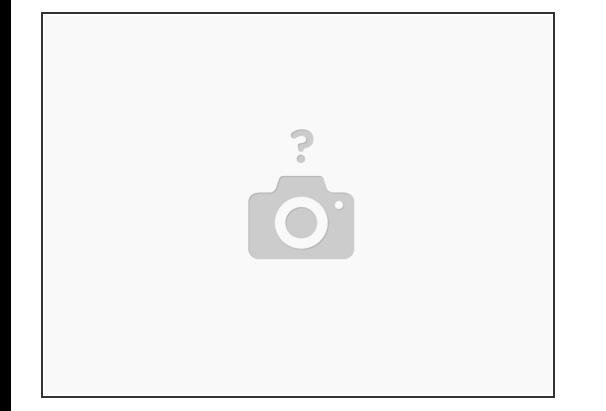

- If you would like to remove a specific print while the cart is installed in Array, it is possible to access the cart through either the front or back doors of Array, but it is advised to access through the back  $\bullet$ 
	- $\sqrt{2}$  Opening the front door will pause the gantry so that it is safe to interact with the system
	- $\widehat{I}$ ) From the back door, the gantry will not have to pause to allow you to remove a print

**This document was generated on 2023-11-21 02:16:27 PM (MST).**

## **Step 3 — Important Notices**

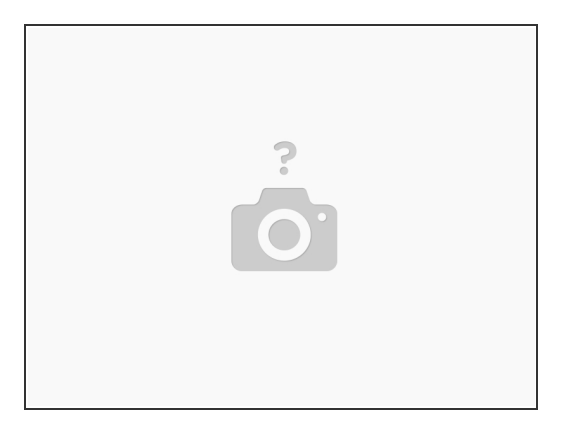

- **It is very important not to rearrange other stored beds and their prints while removing your desired print.** Moving a print can cause new prints to crash into others, damaging the prints or Array
- **Removing prints from the Storage Cart while it is in Array will not open capacity for future prints.** The entire cart will need to be cleared before new prints can be stored in previously occupied locations. Please follow the full storage cart [replenishment](https://support.mosaicmfg.com/Guide/Removing+and+Installing+the+Storage+Cart/243) quide to update the storage cart capacity and empty beds

If you have any additional questions, please send us a message at [support@mosaicmfg.com](mailto:support@mosaicmfg.com)

**This document was generated on 2023-11-21 02:16:27 PM (MST).**